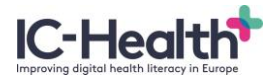

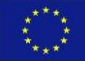

# **NL - Gebruikersrichtlijnen**

IC-Health CoP Platform

#### **1 Inleiding**

Dit document geeft u informatie over de technische aspecten van het CoP platform en over de acties die u hier zelf kunt uitvoeren.

# **2 Online co-creatie**

Het doel van de online co-creatie is om de uitkomsten van de offline bijeenkomsten te delen en verder te discussiëren over (digitale) gezondheidsvaardigheden en eHealth in het algemeen.

Personen die deelnemen aan de praktijkgemeenschappen (CoPs) worden uitgenodigd om zich te registreren als onderdeel van de activiteiten. Daarnaast kunnen andere geïnteresseerden (zoals professionals in de gezondheidszorg en onderzoekers) ook aansluiten.

#### **3 Belangrijke kenmerken**

Het platform bestaat uit verschillende 'kamers' die zich elk richten op een specifieke CoP, verdeeld over de verschillende landen. Naast deze CoP kamers is er een extra kamer genaamd 'Europa', welke is bedoeld voor de uitwisseling van kennis en informatie over digitale gezondheidsvaardigheden op EU-niveau en ter ondersteuning van de oprichting van een breder netwerk rond het IC-Health project.

Elke 'kamer' heeft de structuur van een forum waar de deelnemers kunnen discussiëren over specifieke onderwerpen. Het is ook mogelijk om opmerkingen te maken en foto's, links en video's te delen. Er zijn meertalige functies geactiveerd waardoor de gebruikers hun voorkeurstaal kunnen kiezen (Deens, Nederlands, Engels, Frans, Duits, Italiaans, Spaans en Zweeds).

Personen die zich willen aansluiten bij de CoPs kunnen zich registreren op een speciale registratiepagina om hun eigen, gratis account aan te maken. Hier kan het land en de gewenste doelgroep worden geselecteerd en het e-mailadres, gebruikersnaam en wachtwoord worden gekozen. Verzoeken tot deelname worden doorgestuurd naar de forum moderator die verantwoordelijk is voor het verlenen van toegang tot het forum. Zodra toegang is verleend, kan men direct op het platform en in alle 'kamers' communiceren.

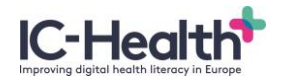

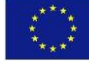

# **4 Taal wijzigen**

Er zijn meertalige functies geactiveerd op het platform waarmee u uw voorkeurstaal kunt selecteren. Deze voorkeurstaal is beschikbaar voor de homepage, registratie, inlog pagina's en het CoP platform. De pagina voor het Europese forum is enkel in Engels beschikbaar.

Volg de volgende stappen om de taal te wijzigen:

- 1. Ga naar de Homepage.
- 2. Bovenaan de pagina ziet u een lijst met de beschikbare talen.
- 3. Klik op de gewenste taal.

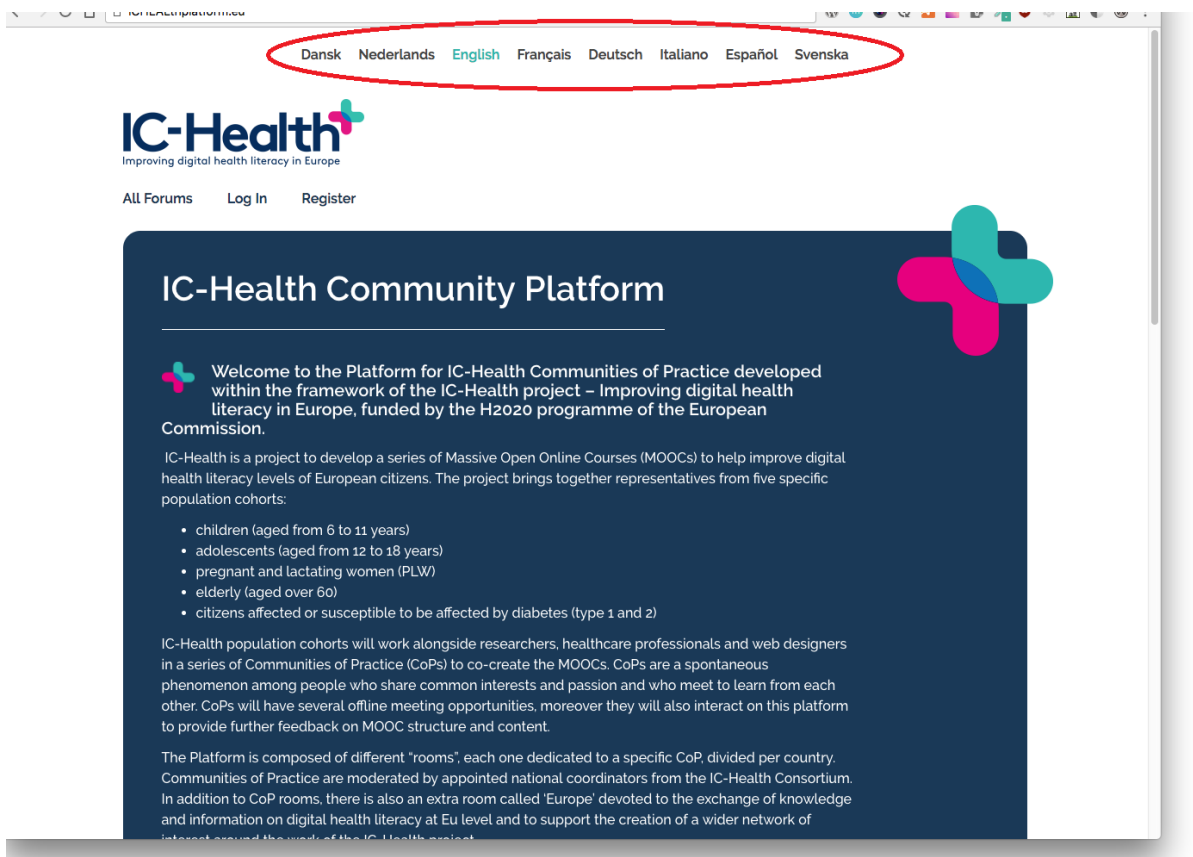

# **5 Registratie**

- 1. Ga naar de registratiepagina van het platform: ichealthplatform.eu/user-register
- 2. Kies een gebruikersnaam.
- 3. Vul uw e-mailadres in.
- 4. Selecteer het land.
- 5. Selecteer de doelgroep.
- 6. Accepteer de Algemene Voorwaarden.
- 7. Bevestiging van registratie wordt verzonden naar het e-mailadres dat u hebt aangegeven met een link om het wachtwoord te maken.
- 8. Klik op de link en kies een wachtwoord.

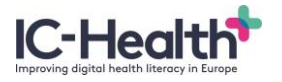

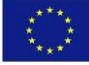

9. Nadat de beheerder uw verzoek heeft verwerkt en geaccepteerd, heeft u toegang tot het forum waarvoor u zich heeft aangemeld.

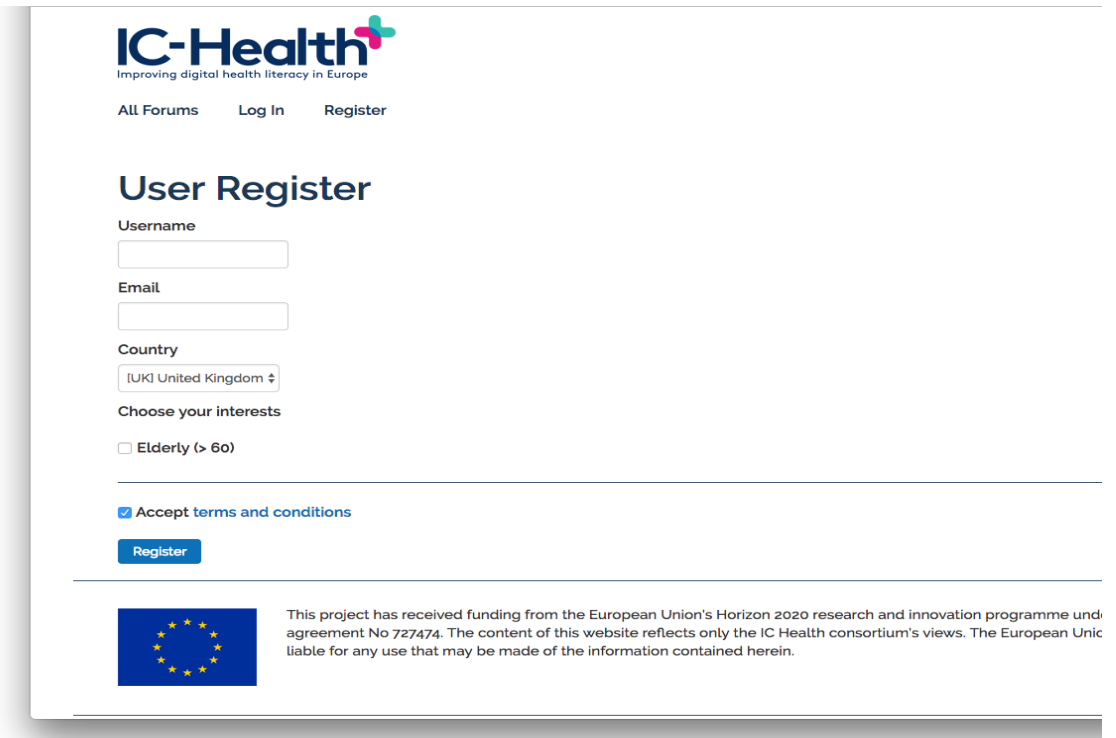

Als er geen land en geen doelgroep is geselecteerd, wordt u automatisch alleen geregistreerd voor de Europese 'kamer'. **Wilt deelnemen aan één van de IC-Health CoPs is het dus van belang dat u het gewenste land en de doelgroep waartoe u behoort, selecteert.**

# **6 Inloggen**

Na registratie is het nodig om eerst in te loggen op het platform voordat u de genoemde acties in de volgende paragrafen kunt uitvoeren. Volg hiervoor de volgende stappen:

- 1. Ga naar de inlog pagina van het platform.
- 2. Voer gebruikersnaam en wachtwoord in.
- 3. Klik op 'Log in'.

# **7 Gegevens wijzigen**

- 1. Log in op het platform: ichealthplatform.eu/user-login
- 2. Klik op 'Profiel'.
- 3. Klik op 'Bewerken'.
- 4. Wijzig de gewenste informatie.

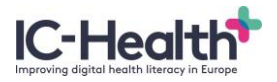

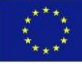

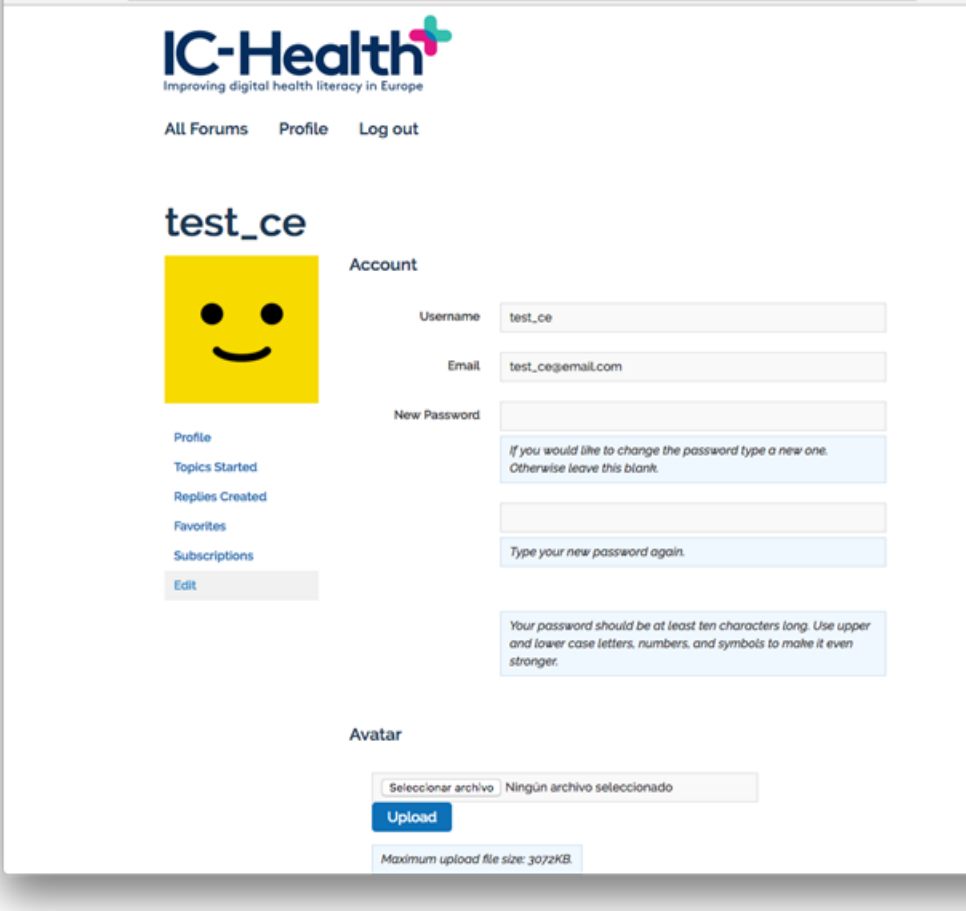

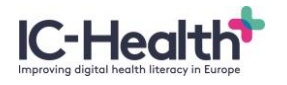

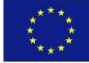

# **8 Interactie op het platform**

#### **8.1 Schrijf een bericht**

- 1. Log in.
- 2. Ga naar het gewenste forum (en onderwerp indien aanwezig).
- 3. Ga naar het scherm onderaan de pagina.
- 4. Voeg uw reactie of vraag toe.

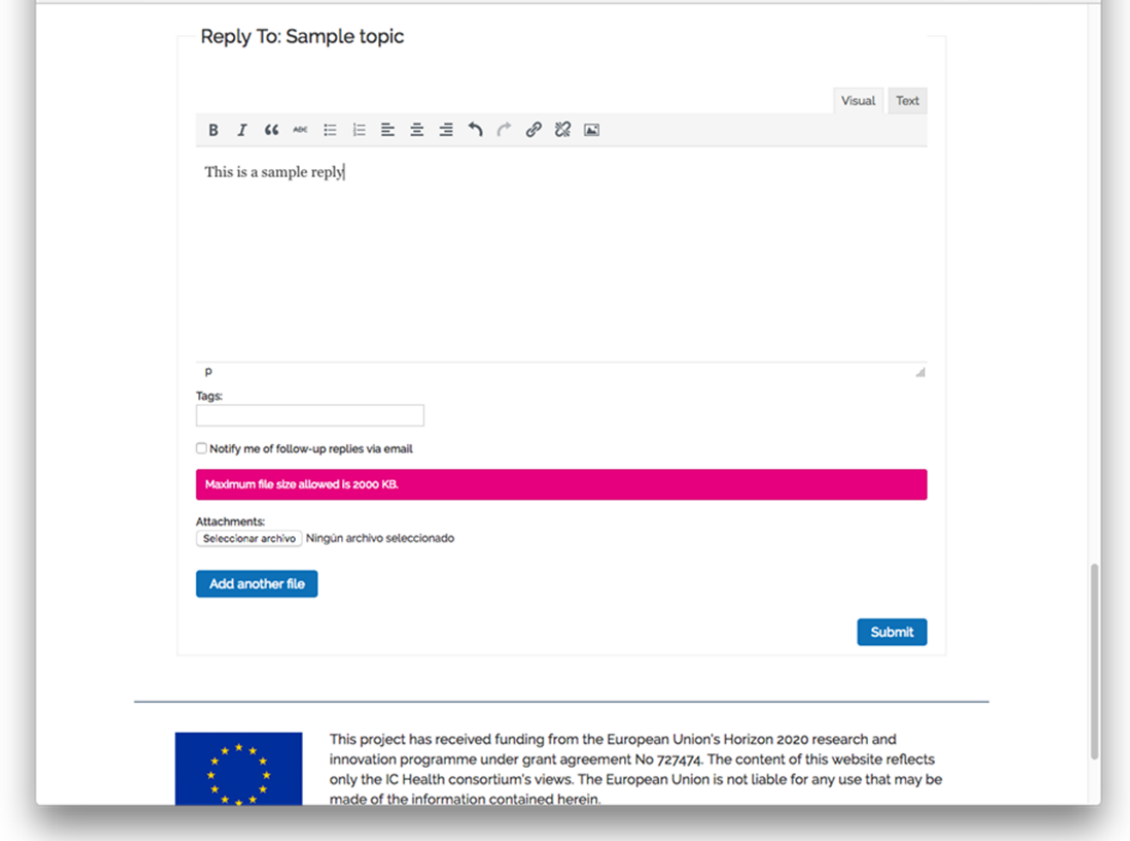

#### **8.2 Upload een afbeelding**

- 1. Log in.
- 2. Ga naar het gewenste forum (en onderwerp indien aanwezig).
- 3. Onderaan de pagina ziet u de optie 'Upload afbeelding'.
- 4. Kies een afbeelding en upload deze.

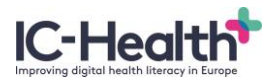

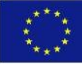

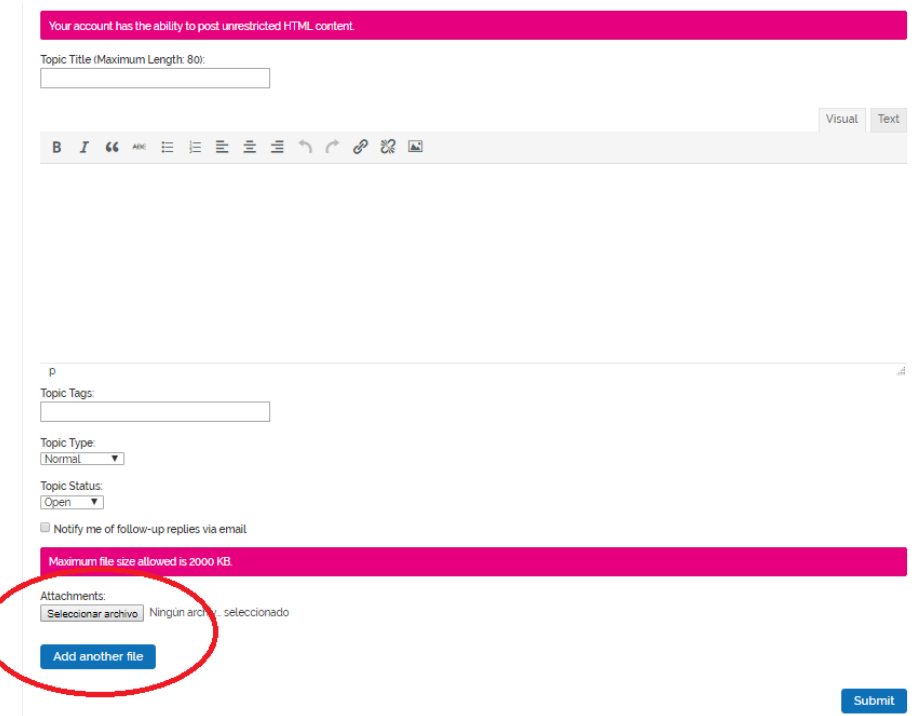

#### **8.3 Upload links en documenten**

Hoe voegt u links toe op het forum

- 1. Log in.
- 2. Ga naar het gewenste forum (en onderwerp indien aanwezig).
- 3. Onderaan de pagina ziet u de optie 'Voeg link toe'.
- 4. Klik hierop en kies de gewenste link.

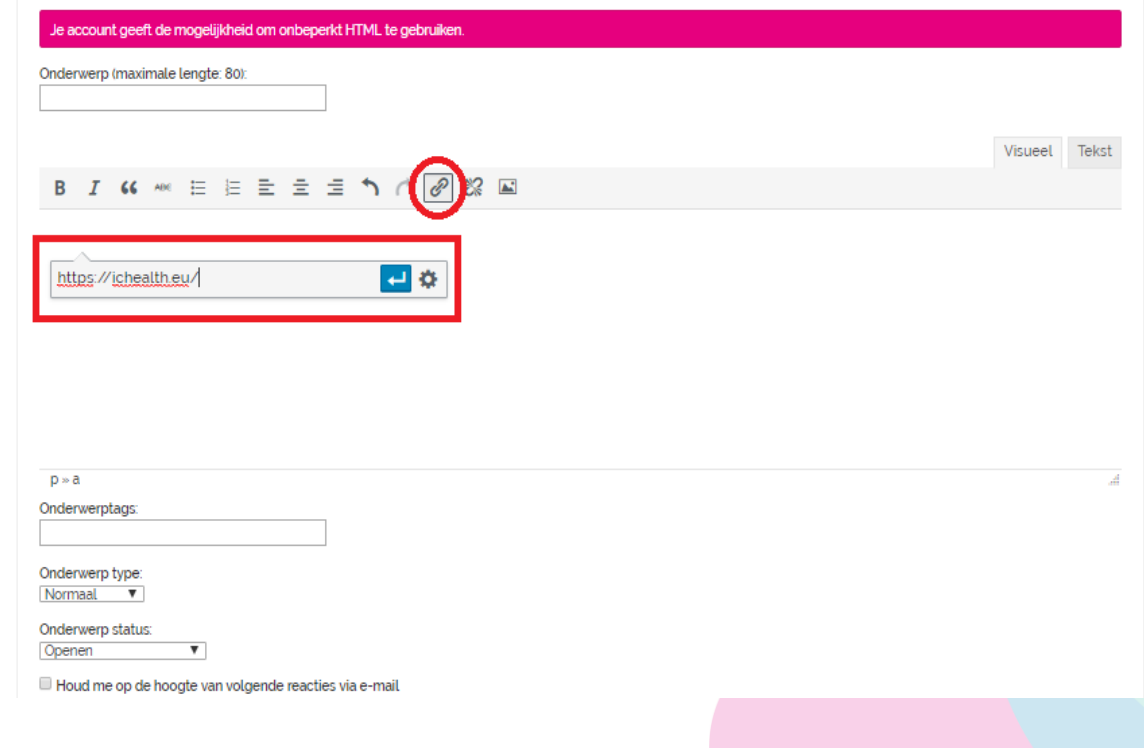

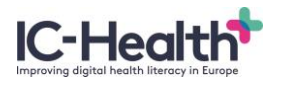

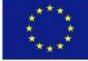

#### Hoe kunt u documenten uploaden

- 1. Log in.
- 2. Ga naar het gewenste forum (en onderwerp indien aanwezig).
- 3. Onderaan de pagina ziet u de optie 'Upload bestand'.
- 4. Klik hierop en kies het gewenste bestand.

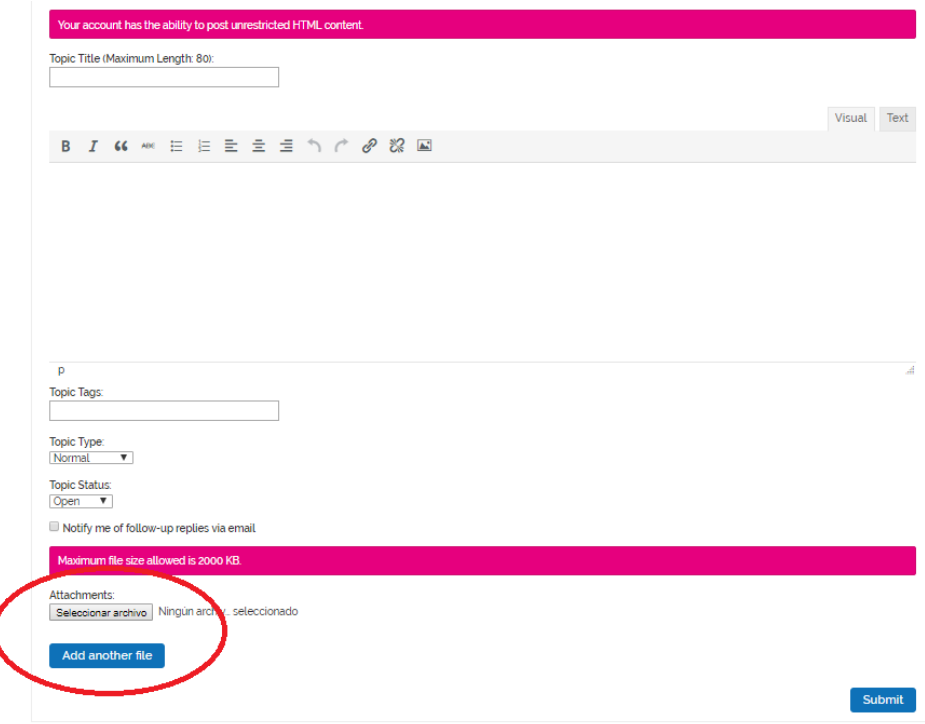

#### **9 Uitschrijven voor e-mails**

Wanneer de moderator van uw CoP berichten publiceert of nieuwe onderwerpen toevoegt, wordt u hierover per mail geïnformeerd. Wilt u deze niet ontvangen dan kunt u zich uitschrijven voor het ontvangen van toekomstige e-mails. Volg hiervoor de volgende stappen:

- 1. Log in.
- 2. Ga naar uw Profiel.
- 3. Klik op Abonnementen.
- 4. De Abonnementen pagina wordt geopend. Door te klikken op het rode symbool naast de forumnaam wordt u uitgeschreven voor toekomstige e-mails.

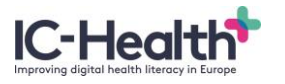

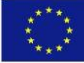

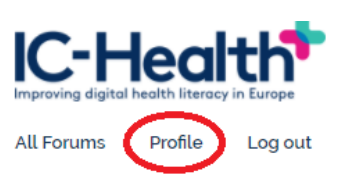

1. Go to 'Profile'

**Subscribed Topics** 

2. Click on 'Subscriptions'

You are not currently subscribed to any topics.

# aluber

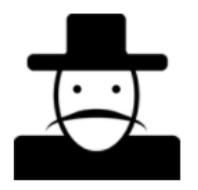

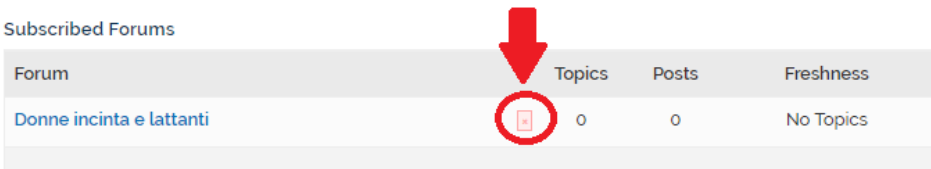

Profile **Topics Started Replies Created** 

Favorites Subscriptions

 $Edit$ 

3. Click on the red sign mark to unsubscribe